# 재난방송수신클라이언트 (사용자 매뉴얼) 2020년 11월 11일

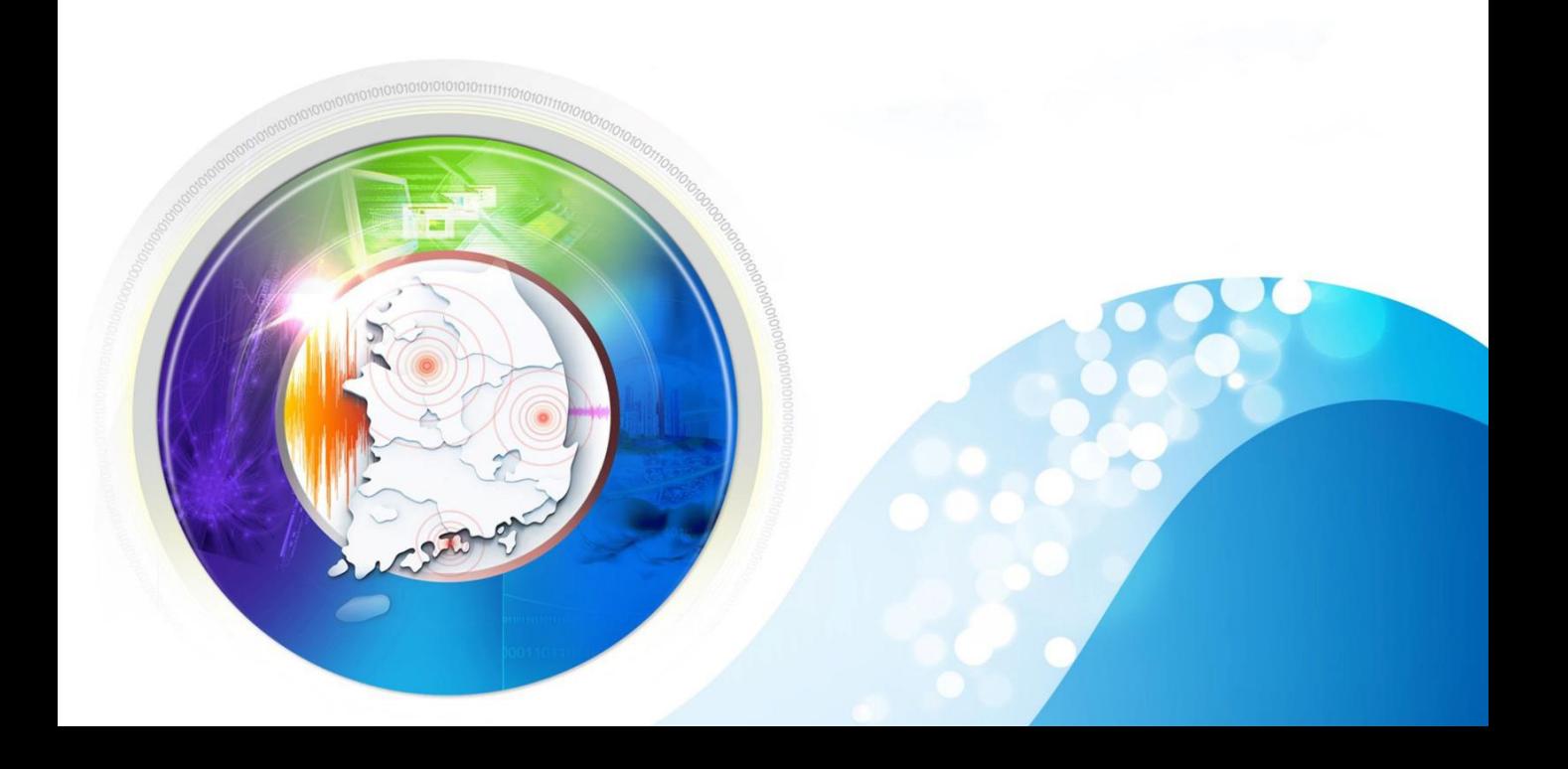

# **CONTENTS**

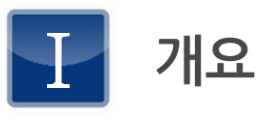

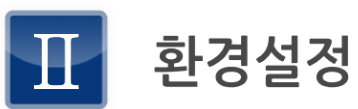

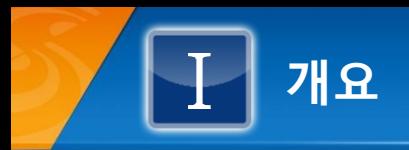

1. 시스템 개요

기상청 및 행정안전부에서 재난 발생시 과학기술정보통신부, 방송통 신위원회로부터 통보문을 수신하는 시스템으로 각 재난방송문에 대 한 조치결과를 온라인으로 관리할 수 있는 시스템입니다.

## 2. 시스템 구성

재난방송관리시스템 클라이언트에서 제공되는 기능은 다음과 같다. ■ 재난방송 통보문 수신 기능

- 통보문에 대한 조치 결과 전송 기능
- 재난방송 담당자의 정보변경 요청 기능
- 수신 통보문 조회 및 출력 기능

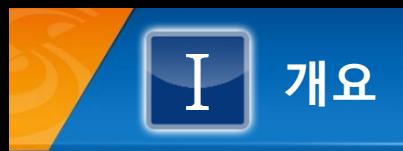

3. 로그인 화면

# ■ 재난방송 클라이언트를 로그인하는 화면이다.

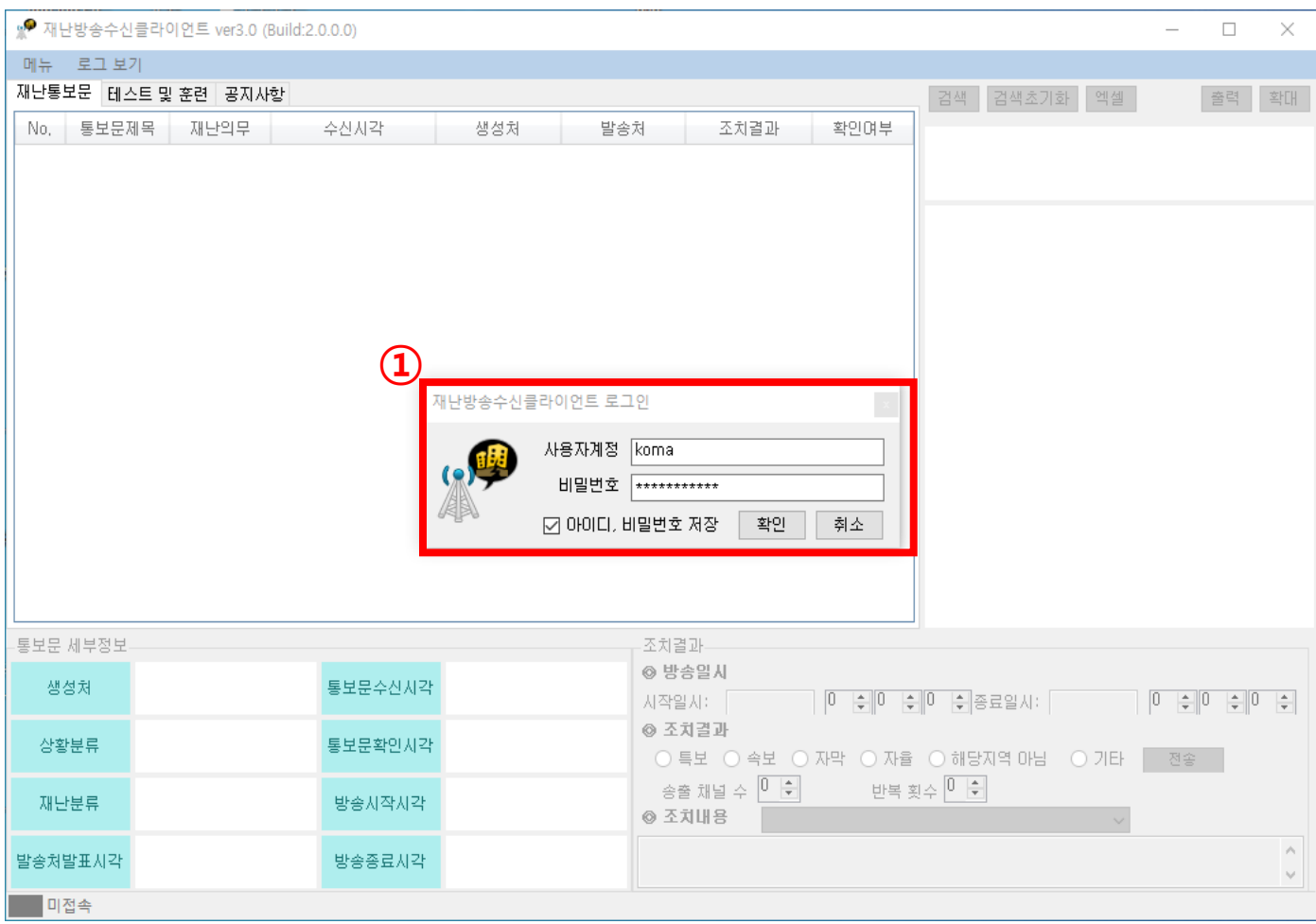

#### ① 화면에 사용자 ID와 비밀번호를 입력한 후 확인버튼을 클릭하여 로그인 한다.

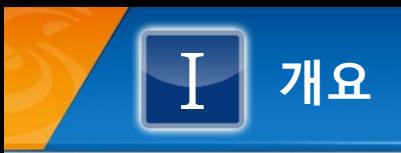

# 4. 재난방송수신 클라이언트 메인 화면

■ 재난방송 통보문을 수신하기 위한 재난방송수신 클라이언트 메인 화면이다.

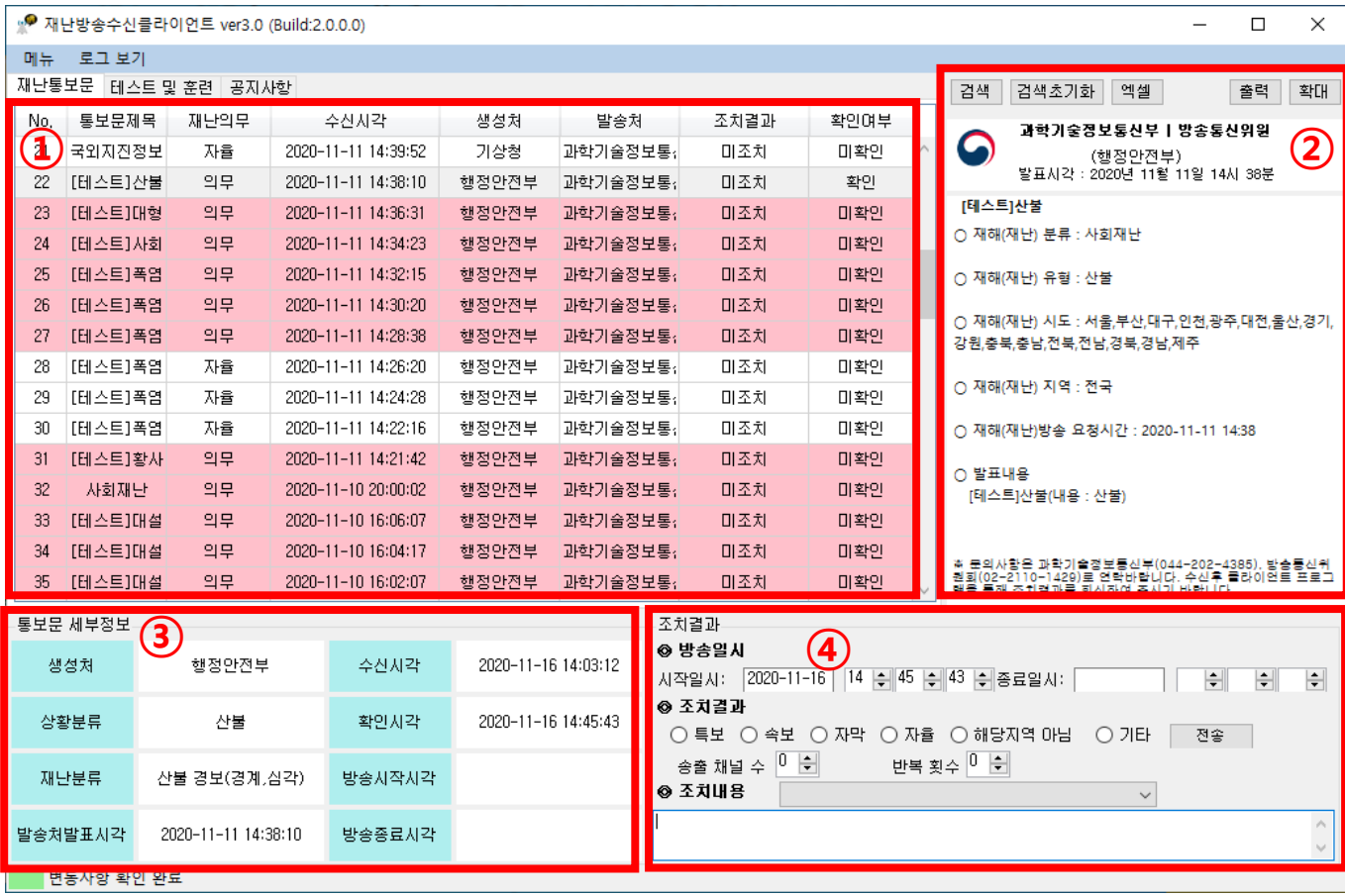

#### ① 통보문 목록

- 재난방송 수신된 통보문 목록이 보여진다. 수신시각의 역순으로 리스트 업 된다. 테스트 및 훈련 목록과 공지 사항 목록도 확인 가능하다

- 초기화면의 통보문목록 조회기간은 환경설정에서 변경 가능하다.

- 재난 통보문 목록에 빨간 색상은 의무, 흰 색상은 자율이다.

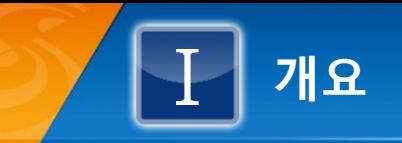

② 통보문 이미지

- 통보문 수신목록에서 선택한 통보문의 내용을 출력포맷과 동일한 양식으로 보여준다.

③ 통보문 세부정보

- 선택된 통보문의 상세정보를 나타낸다.

④ 조치결과

- 수신목록에서 선택된 통보문에 대한 조치결과를 입력한다.

- 방송일시를 입력하고 조치결과에서 조치방법을 선택한 후 송출채널수, 반복횟수를 지정하여 전송버튼을 클 릭해 조치결과를 입력한다.

- 조치내용 우측에 텍스트 박스에서 문안 선택 후 전송하거나 수동으로 입력 후 전송해도 된다.

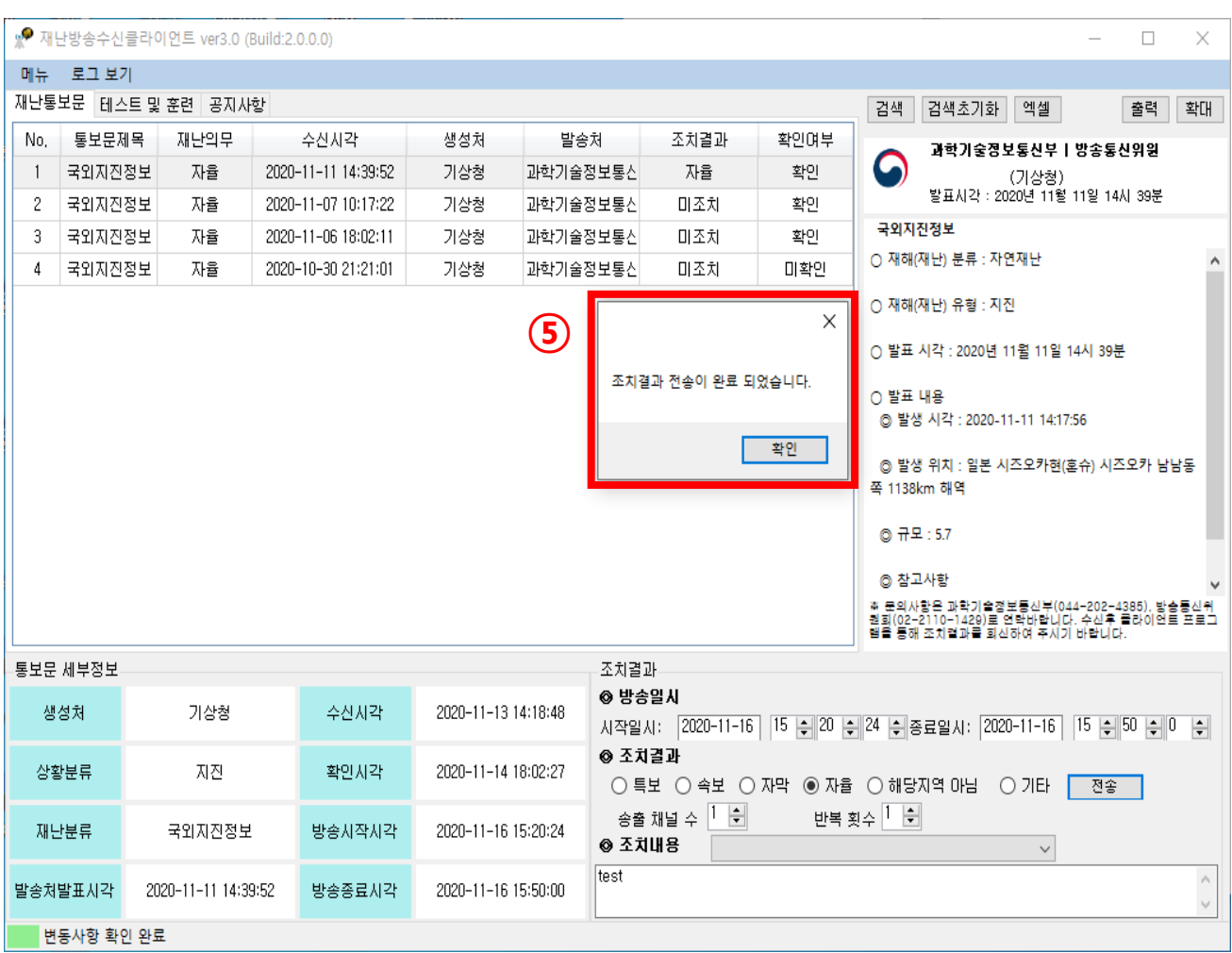

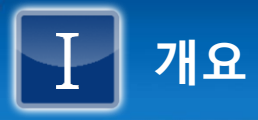

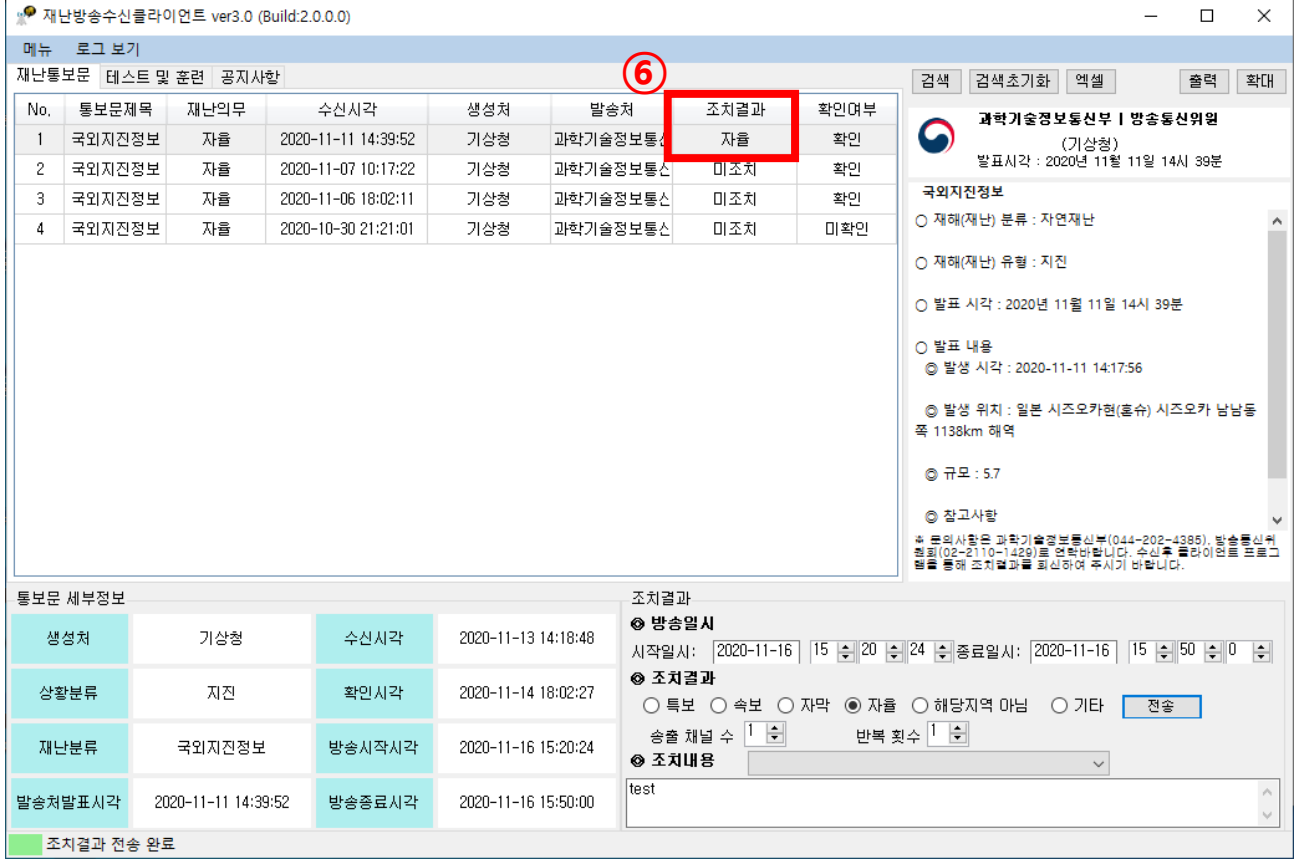

- 조치결과를 입력하면 ⑤와 같은 전송완료 팝업 창이 나타나며, ⑥과 같이 조치결과가 미조치에서 선택한 조 치결과 항목으로 갱신된다.

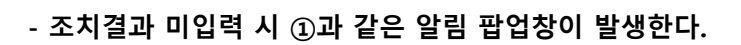

개요

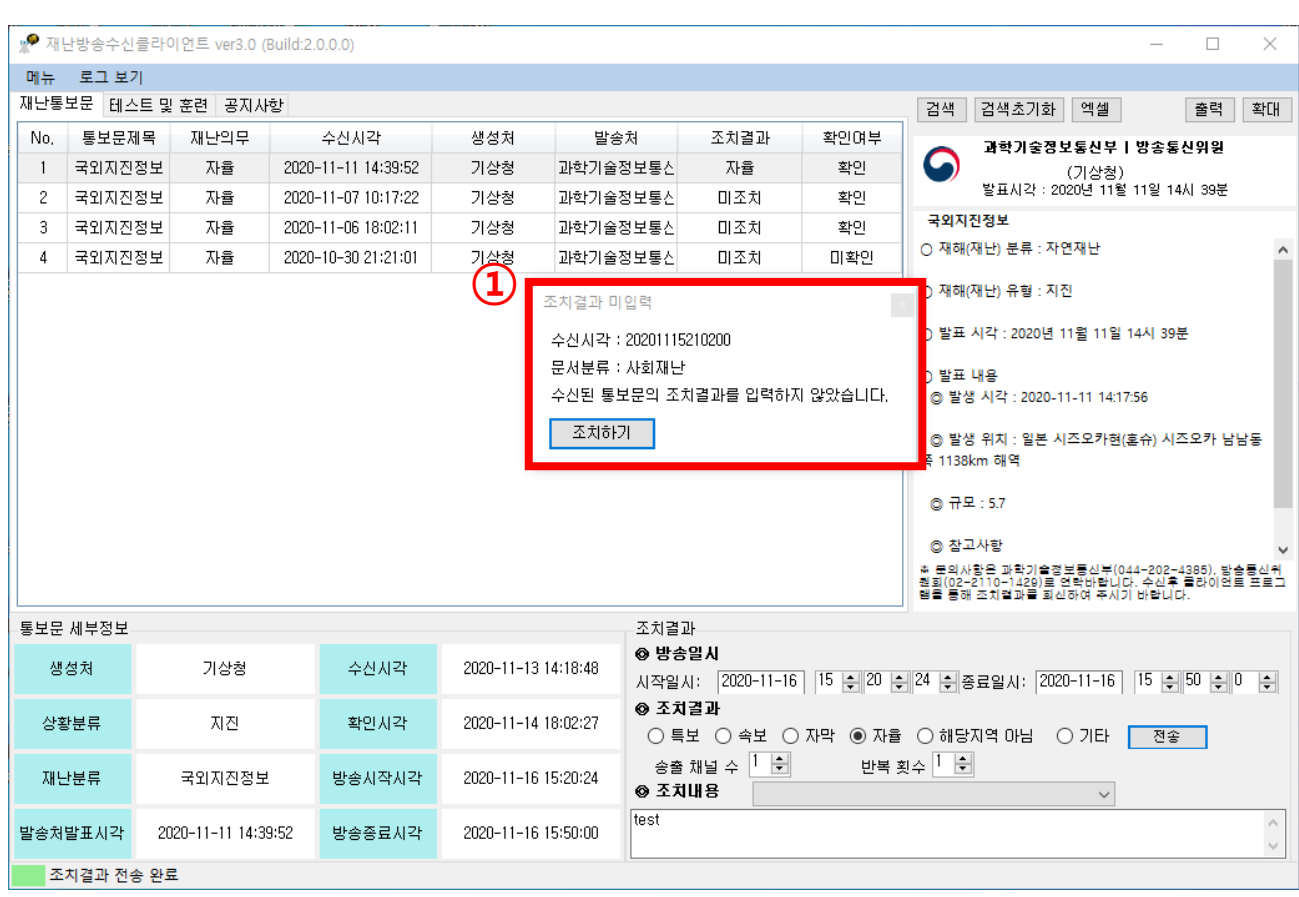

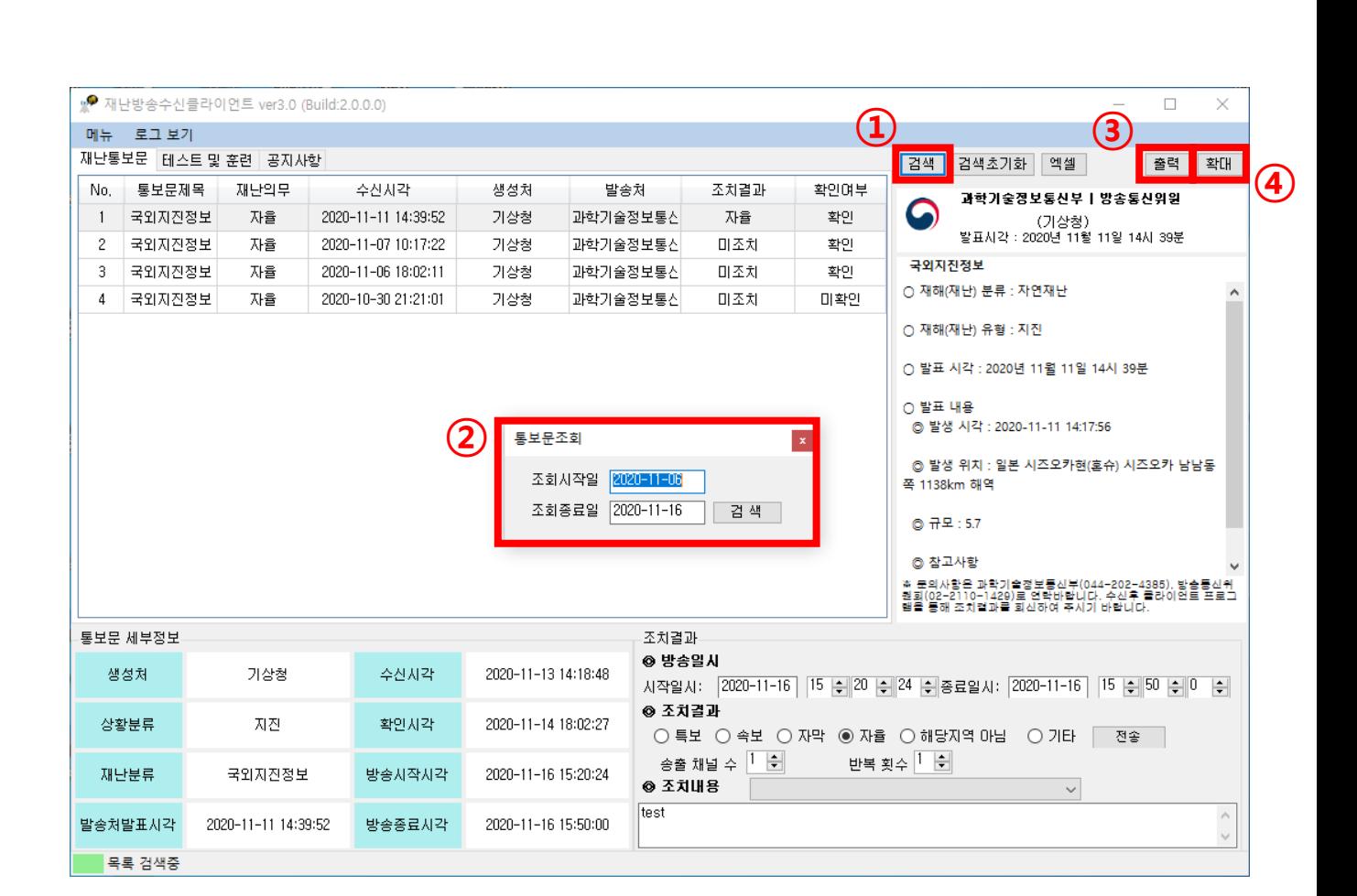

개요

검색버튼을 클릭하면 ②의 통보문 조회기간을 설정하는 팝업창이 나타나며, 조회기간 설정 후 검색하면 된다.

④ 확대 버튼 클릭 시 위 이미지와 같은 통보문 이미지를 확대한 팝업창이 나타난다.

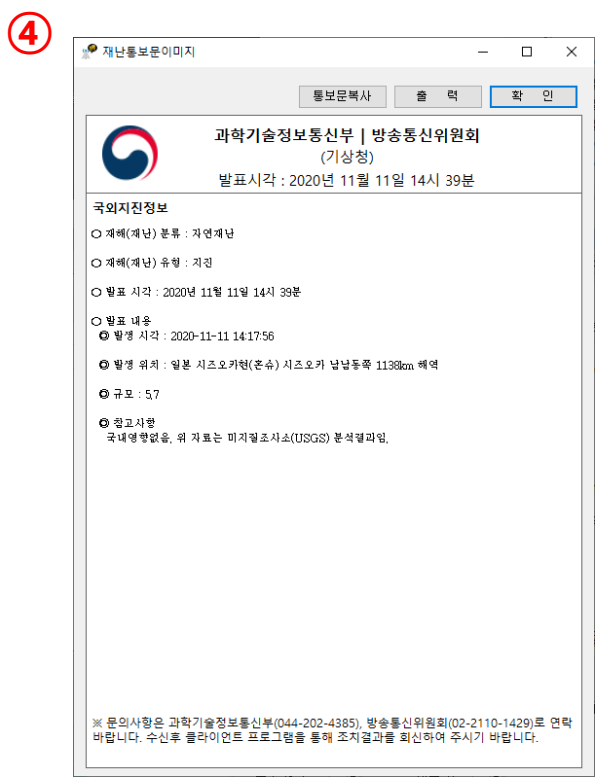

③ 출력버튼 클릭 시 위 이미지와 같이 통보문 이미지를 출력할 수 있는 인쇄창이 나타난다.

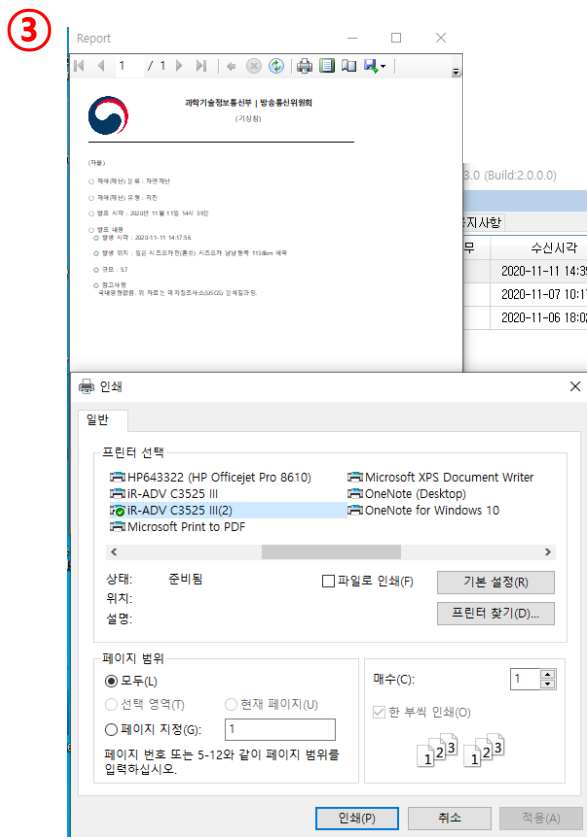

개요

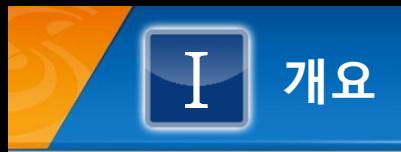

# 5. 재난방송수신클라이언트 로그 확인

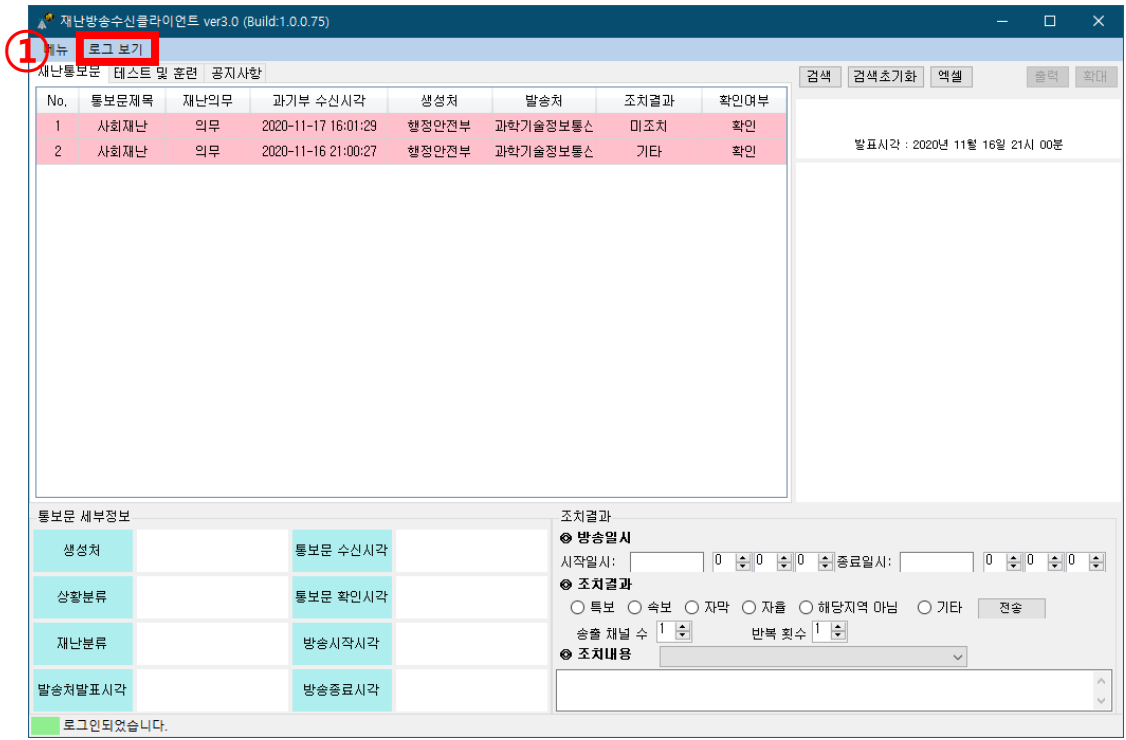

TM

#### ① 화면 상단에 로그 보기를 클릭한다.

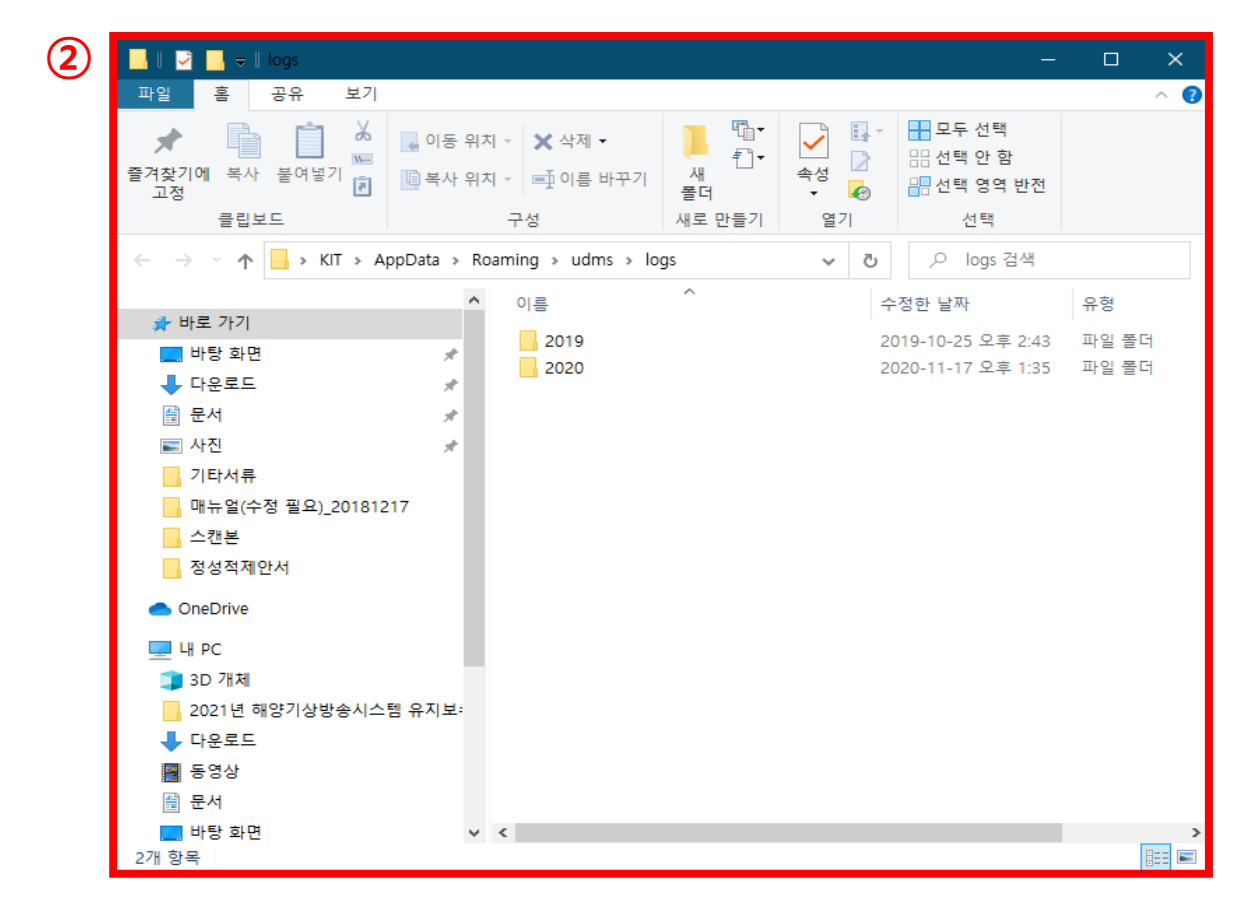

② 로그 보기 클릭 시 위 이미지와 같은 폴더가 나타나며, 확인하고자 하는 년도 폴더에 들어간다

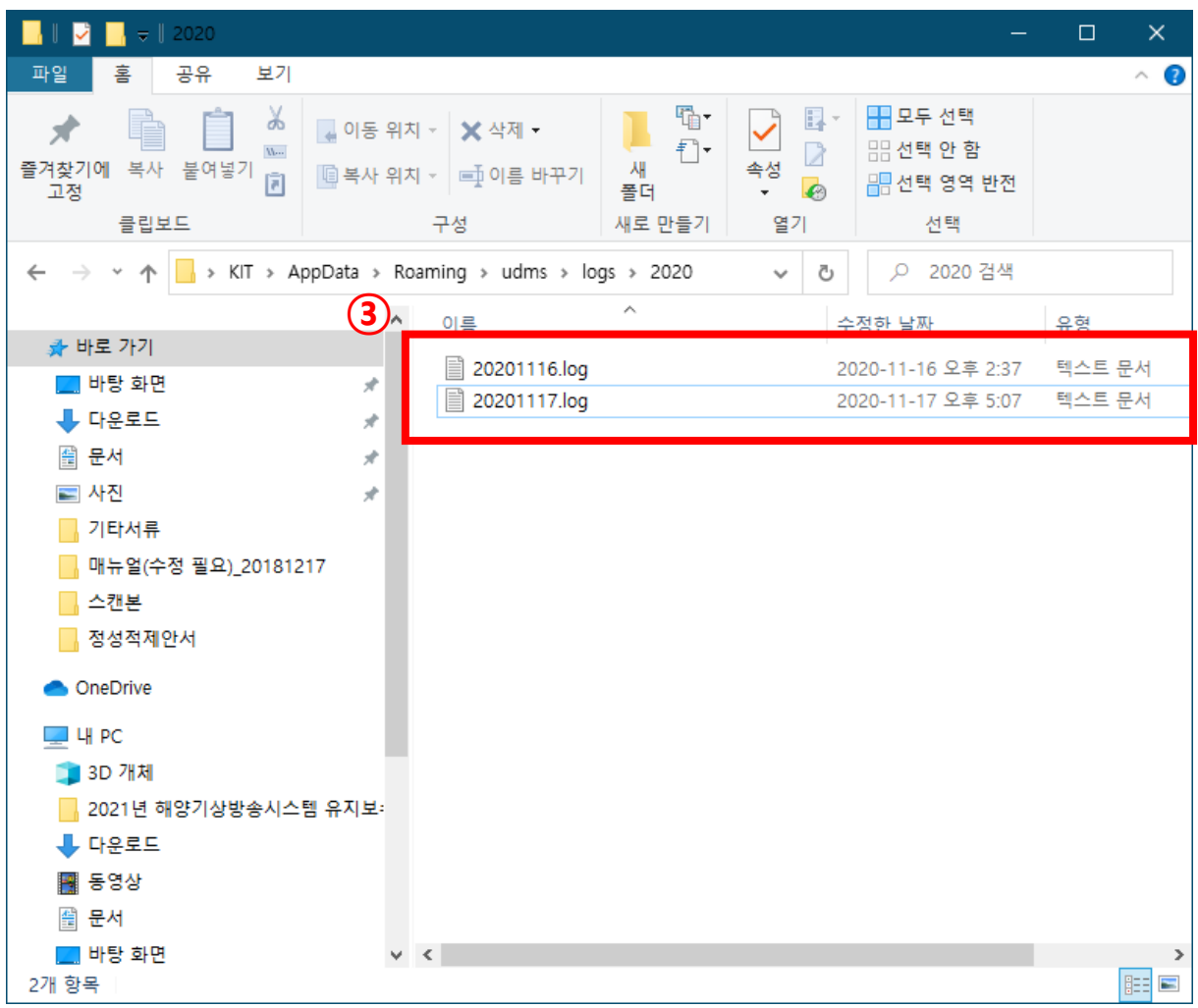

개요

일별로 파일이 나누어져 있으며, 확인하고자 하는 날짜 확인 후 텍스트 문서를 연다

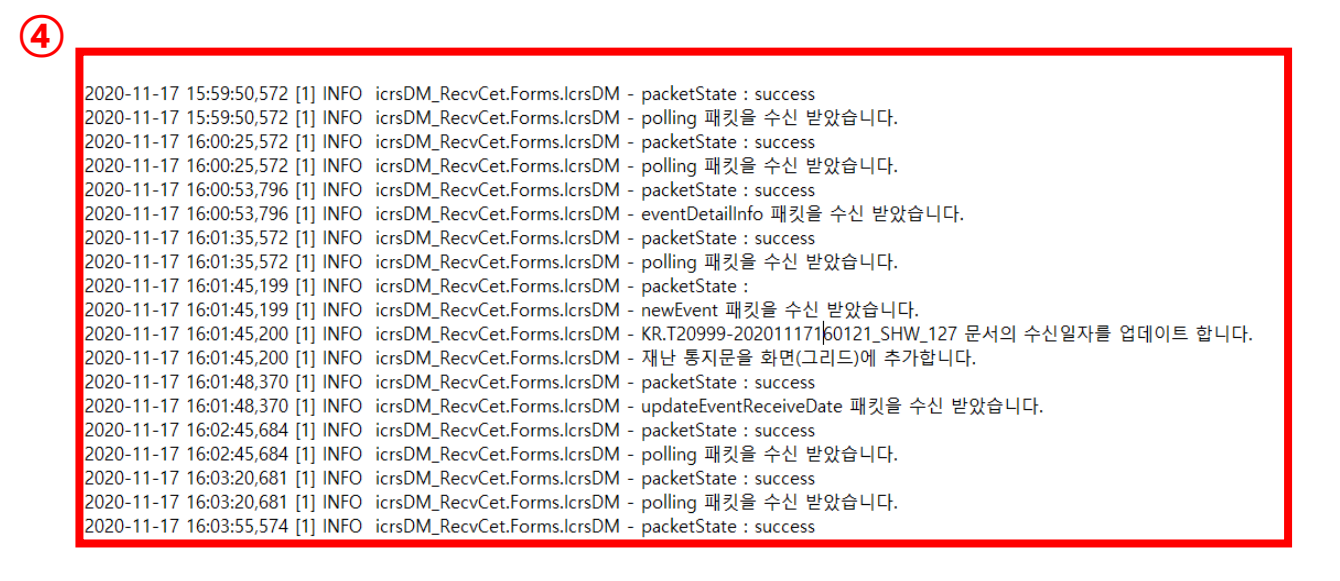

해당 로그 파일이며, 재난방송수신 클라이언트 프로그램의 이벤트들을 기록한다.

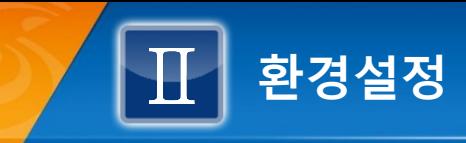

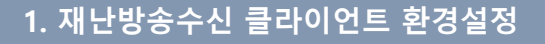

■ 재난방송수신 클라이언트 프로그램의 기본설정 정보를 나타낸다.

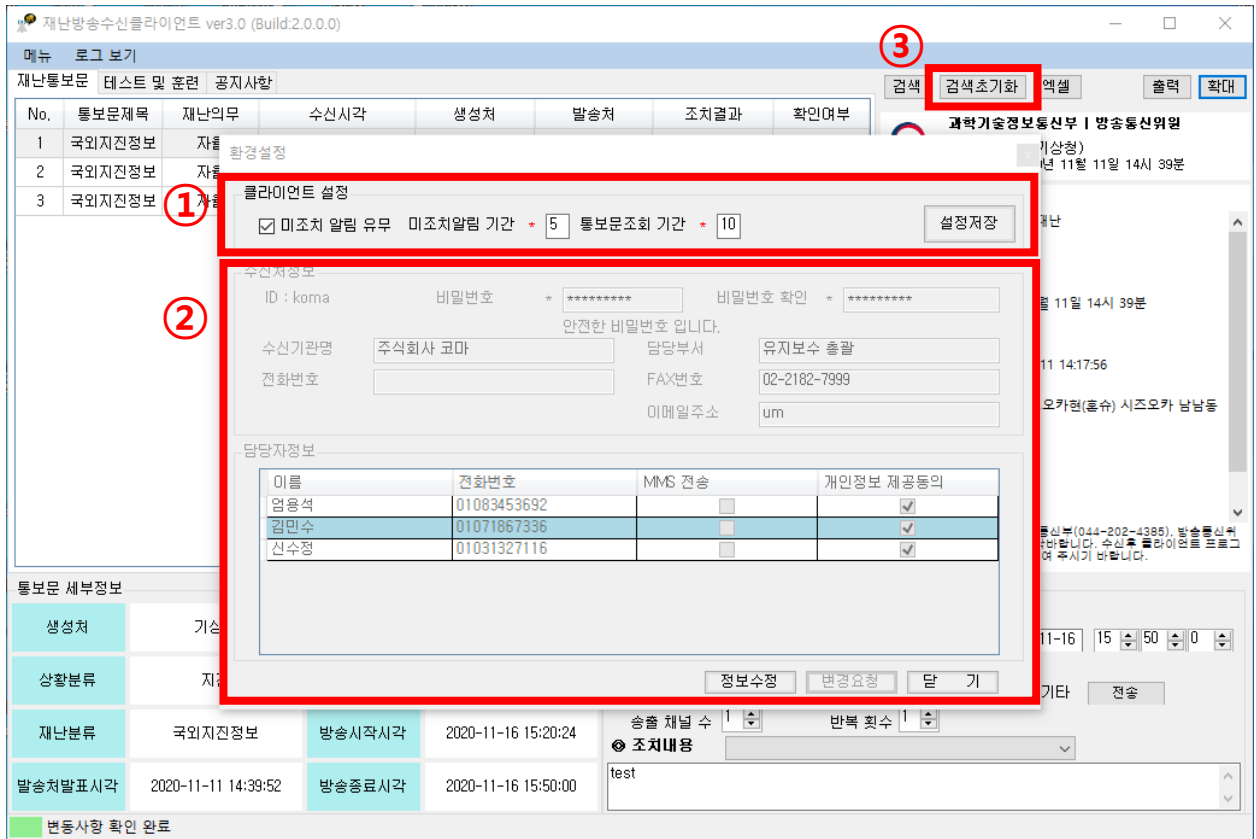

① 화면의 미조치 알림기간은 미입력된 조치결과가 있으면 팝업되는 알림창 기간을 설정한다. 통보문 조회기간은 클라이언트 미접속 상태에서 로그인 시, 설정된 기간 동안의 통보문을 조회한다.

① 화면의 통보문 조회기간을 99일로 설정 저장 후에 ③검색초기화 버튼을 누르면 99일 동안의 통보문 목록을 조 회한다.(※ 조회기간은 1~99일 까지 설정 가능)

① 화면의 미조치알림유무는 체크 시, 미입력된 조치결과가 있을 때 알림창이 팝업된다.

② 화면은 접속 ID의 상세정보를 관리한다. 정보수정 버튼을 눌러서 변경할 정보를 수정한 후 변경요청 버튼을 눌러서 처리한다.

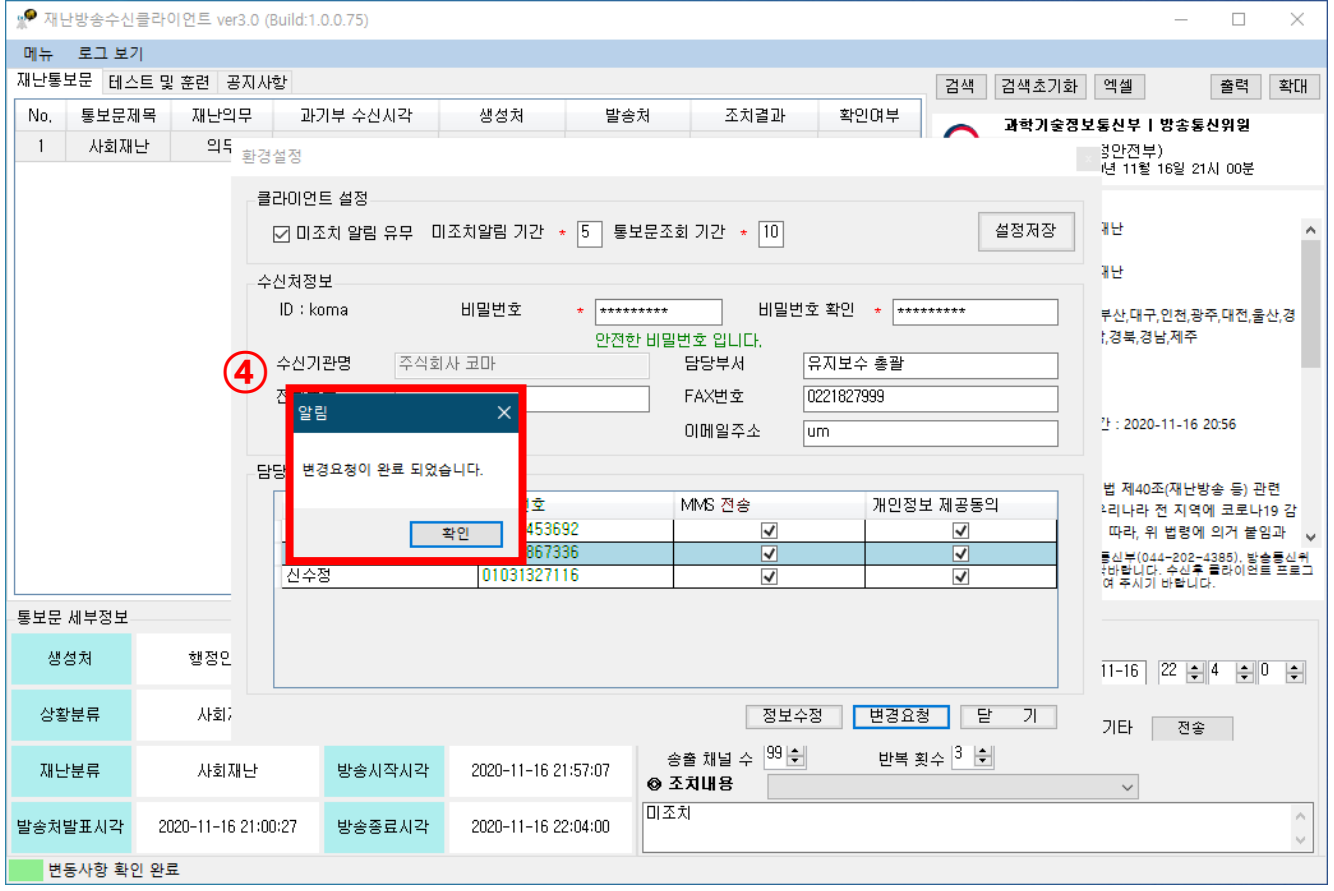

- 변경요청 완료 시 ④과같은 팝업창이 나타난다.

(모든 정보의 수정은 과학기술정보통신부나 방송통신위원회에서 승인해야 변경된다.)

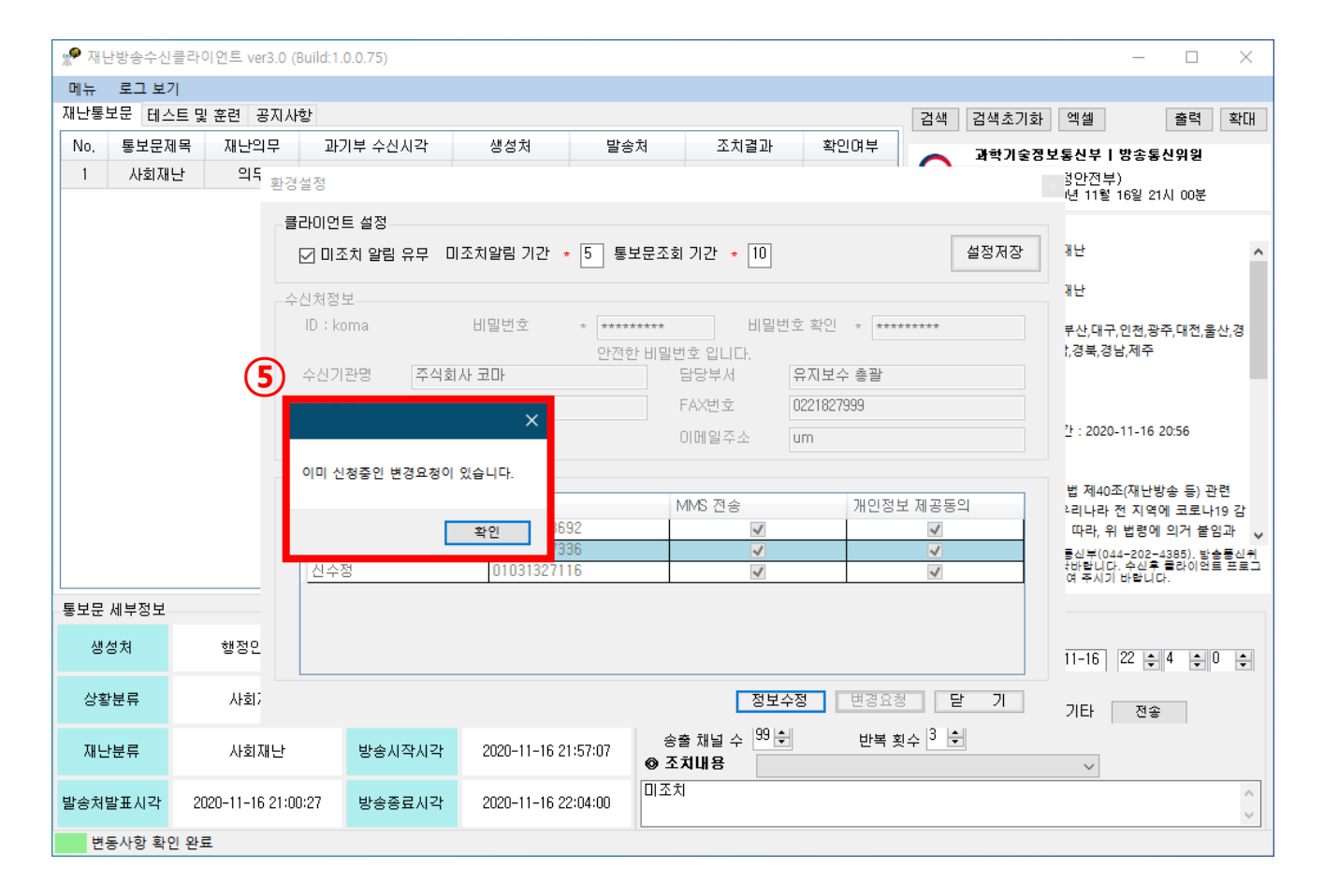

환경설정

- 변경요청에 대해 과학기술정보통신부나 방송통신위원회 담당자의 승인전에 재요청 시 ⑤화면과 같이 팝업창이 나타나며 변경요청이 불 가하다.

# 환경설정

 $\bigcirc$ 

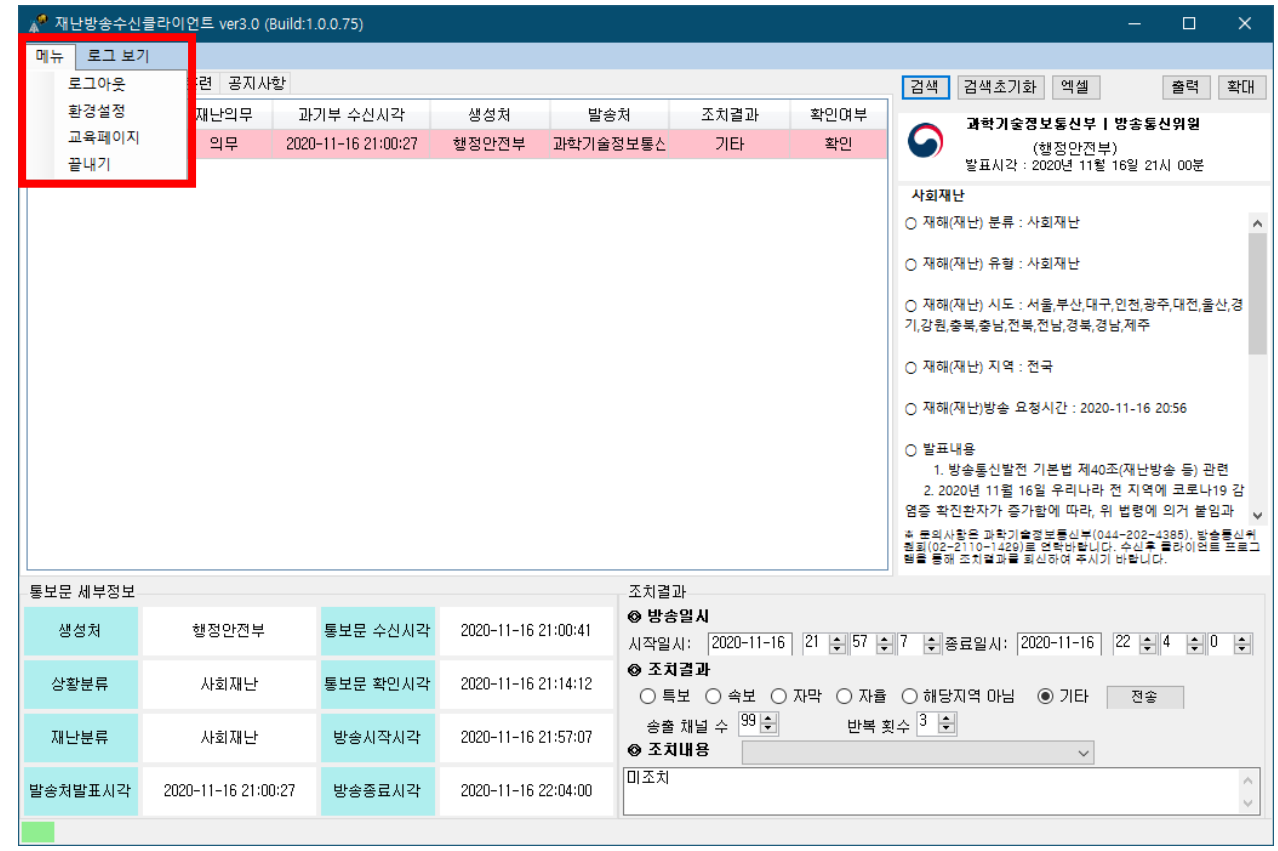

# ① 메뉴 -> 교육페이지 클릭 시 교육이수결과 관리 웹페이지에 접속이 되어 조회가 가능하다

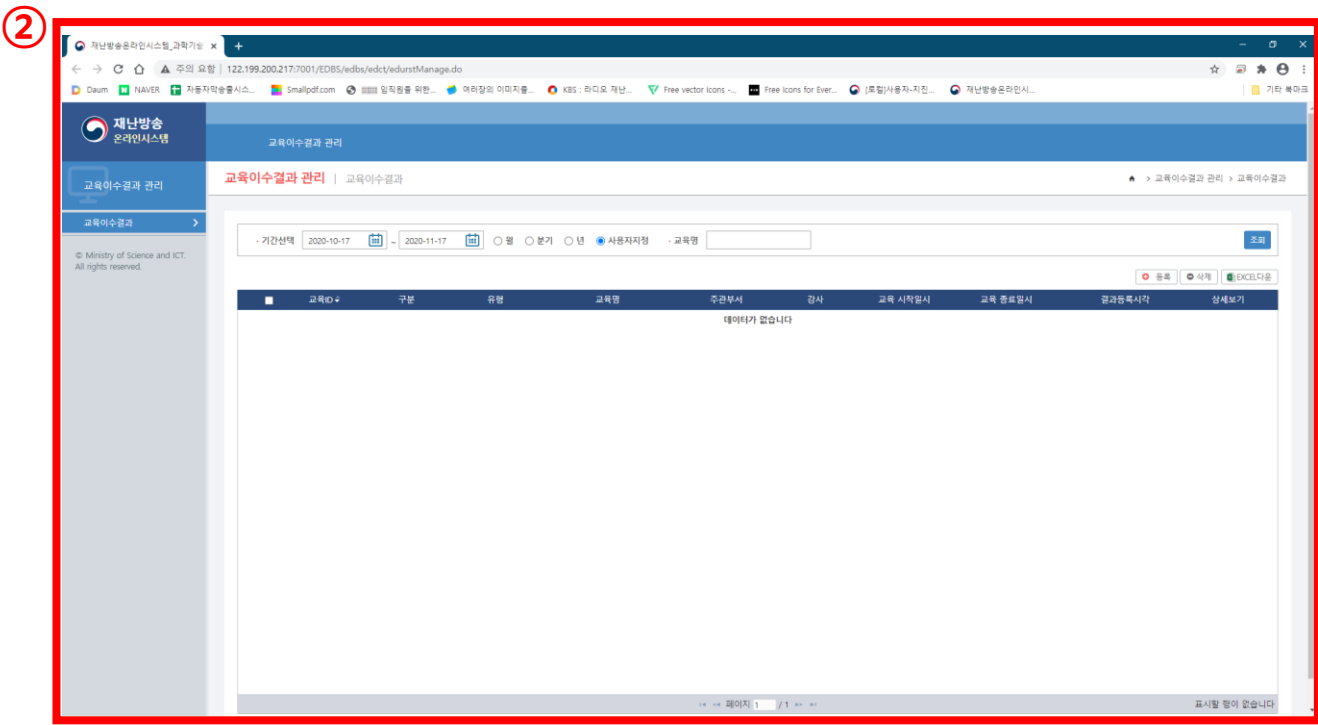

② 교육페이지 클릭시 접속되는 교육이수결과 관리 웹페이지이다.(SO, IPTV, 위성방송만 해당)

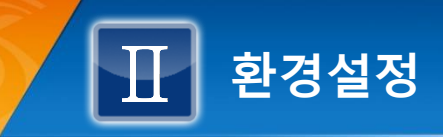

# 2. 재난방송수신클라이언트 로그아웃

## ■ 접속된 재난방송 클라이언트 프로그램을 로그아웃 한다.

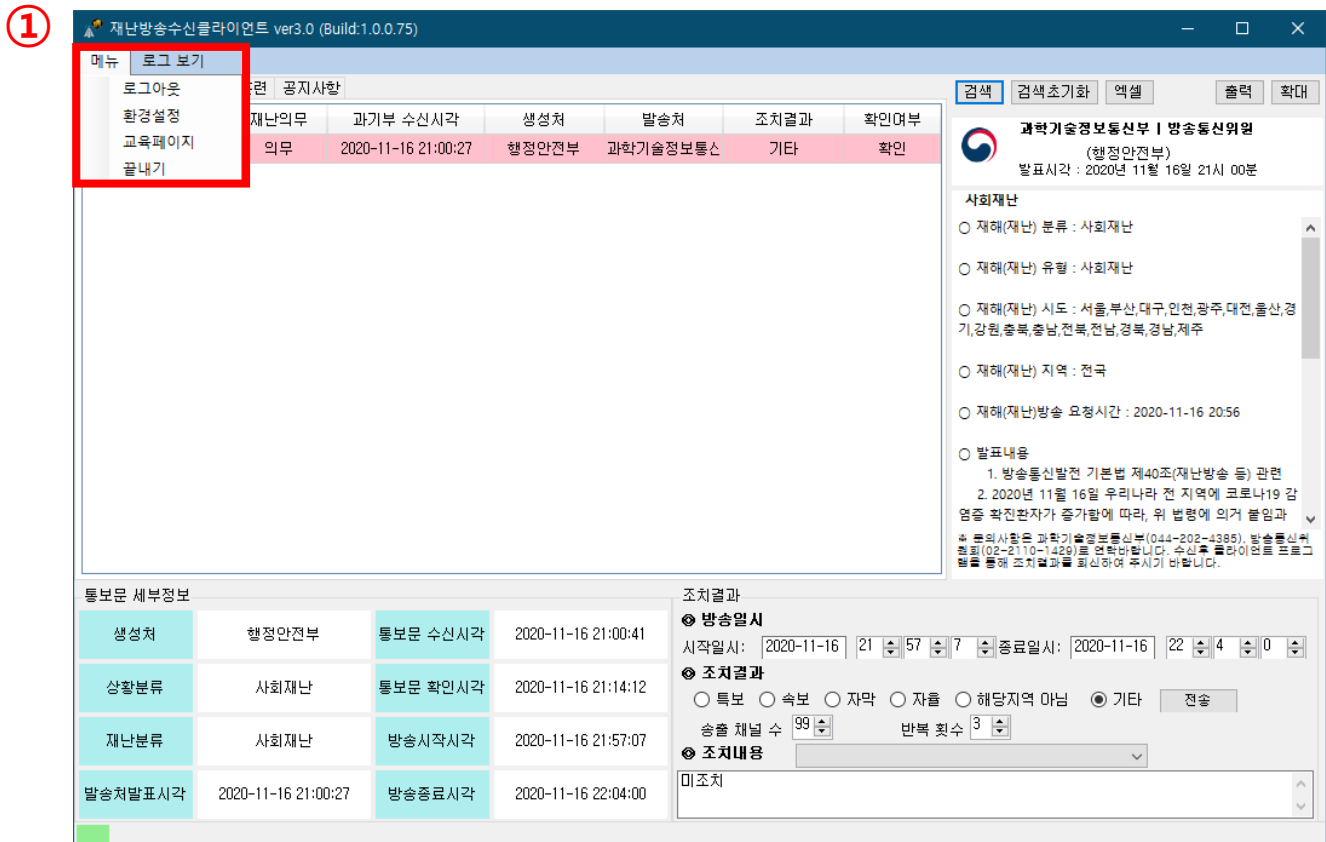

① 메뉴 -> 로그아웃 메뉴를 클릭하면 로그아웃 되며, 로그인 초기화면이 나타난다.

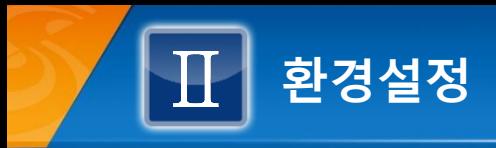

# 3. 재난방송수신클라이언트 종료

# ■ 재난방송수신 클라이언트 프로그램을 종료한다.

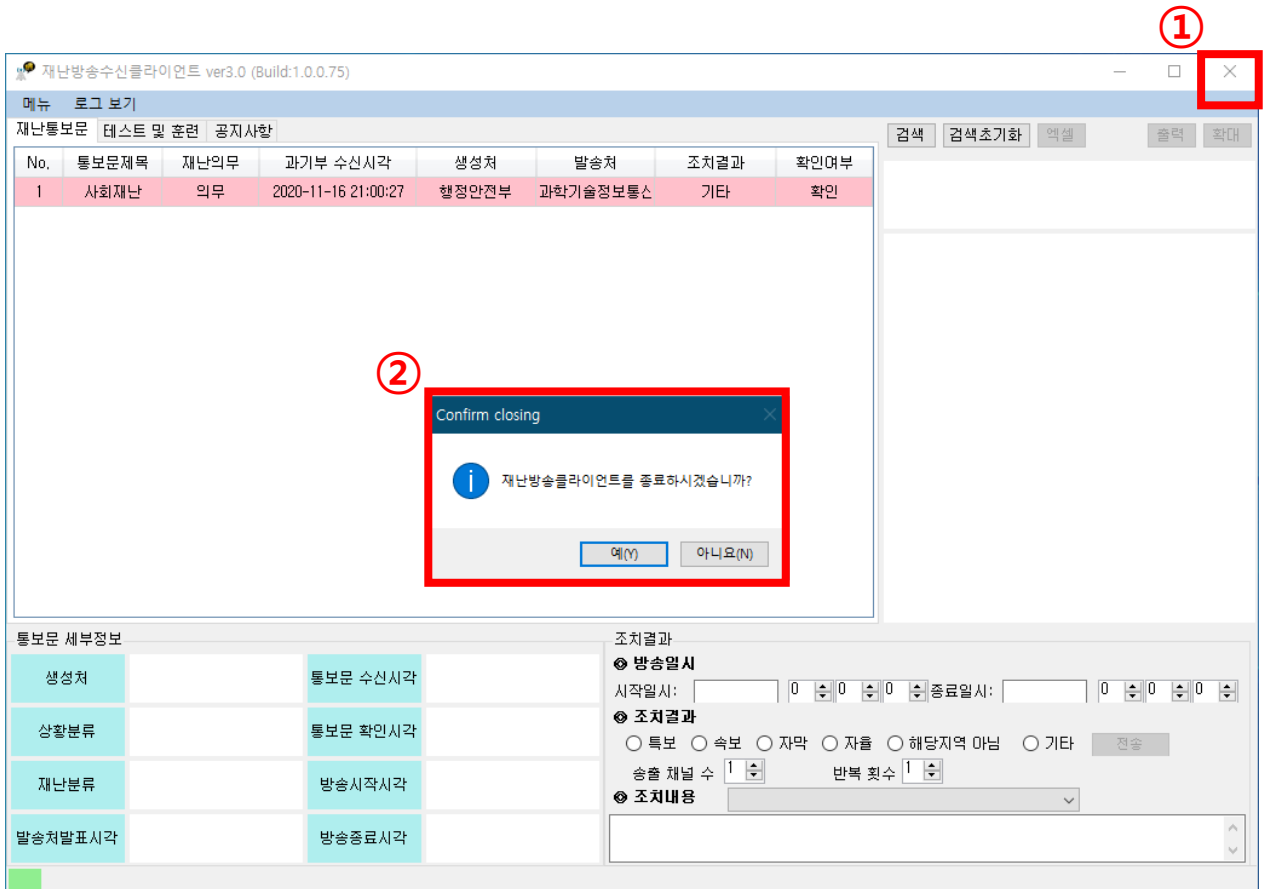

① X버튼 또는 메뉴의 끝내기를 클릭하면 ②와 같은 종료팝업이 나타나며 '예'를 클릭시 종료 되고 '아니요'버튼 클릭 시 종료가 취소된다.